Die Weihnachtsruhe scheint nicht für die Bundessteuerberaterkammer zu gelten, denn als eine Art verspätete Weihnachts-Bescherung erreichte uns "zwischen den Jahren" ein auf den 2. Weihnachtsfeiertag (26.12.2022) datiertes Schreiben mit der wohlklingenden Betreffzeile "Ihre Registrierung für die Steuerberaterplattform". Darin enthalten war der sog. Registrierungscode für das besondere elektronische Steuerberaterpostfach (beSt), welches für den Berufsstand ab 1.1.2023 verpflichtend ist.

## **Praxishinweis**

Ausführlich haben wir Ihnen dieses Thema im Rahmen der Beratungspraxis 12/2022 dargestellt.

In diesem Artikel möchten wir Ihnen den Registrierungsablauf schildern.

# **1. Vorbereitung**

Spätestens sobald o. g. Schreiben bei Ihnen eintrifft, sollten Sie folgende Schritte erledigt haben oder alsbald durchführen:

- Laden Sie sich auf dem Rechner, auf dem Sie das beSt nutzen möchten, das Programm "AusweisApp 2" herunter. Sie finden das Programm unter https://www.ausweisapp.bund.de/home.
- Installieren Sie das Programm "AusweisApp 2" auf Ihrem Rechner und starten Sie es.
- Erwerben Sie ein USB-Lesegerät, welches Ihren elektronischen Personalausweis auslesen kann. Eine Liste möglicher Geräte finden Sie unter: https://www.ausweisapp.bund.de/usb-kartenleser

• Wenn Sie das Ganze testen möchten, starten Sie das Programm "AusweisApp 2" und klicken Sie dort auf "Meine Daten einsehen" und folgen Sie den Anweisungen auf Ihrem Bildschirm (Ausweis auflegen, PIN des Ausweises eingeben; sollten Sie Ihre PIN nicht mehr griffbereit haben, können Sie diese unter https://www.pin-ruecksetzbrief-bestellen.de/ zurücksetzen lassen.

• Verkürzt stellt sich der Test der "AusweisApp 2" wie folgt dar:

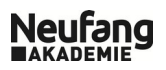

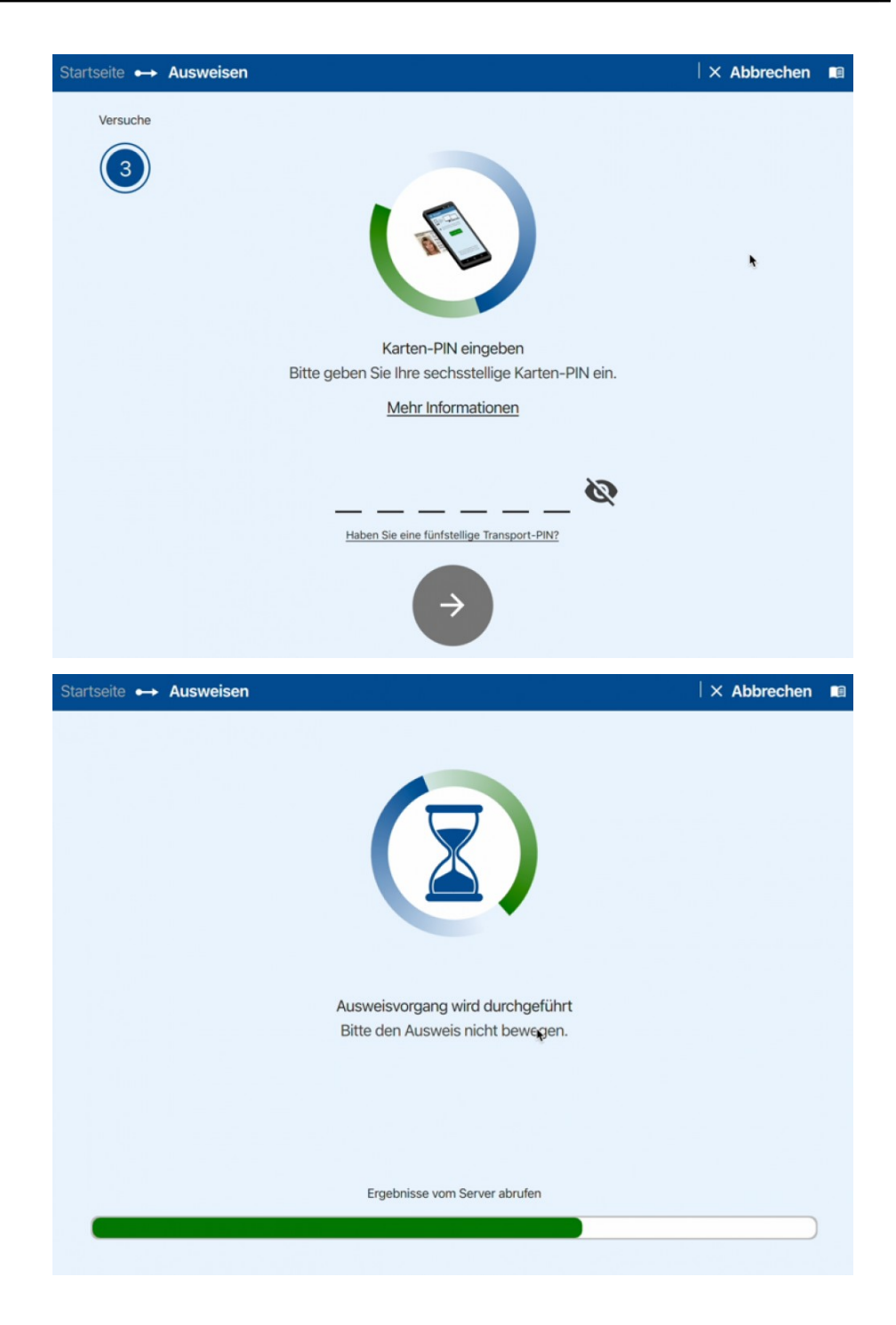

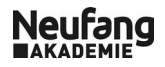

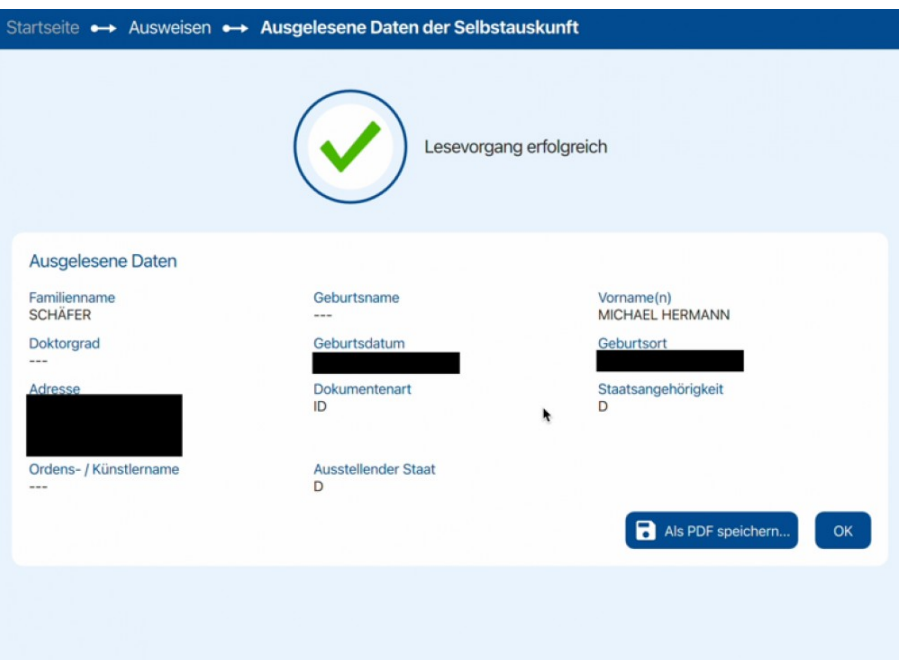

### **2. Postfach aktivieren und Zertifikate herunterladen**

- Sind die Vorbereitungen abgeschlossen und liegt Ihnen Ihr Registrierungsbrief der antiste der der antiste der der antiste der der antiste der der antiste der der antiste der Steuerberaterkammer mit dem Registrierungscode vor, klicken Sie auf https://www.bstbk-steuerberaterplattform.de/
- Dort folgt ein Klick auf "Registrieren", gefolgt von einem weiteren Klick auf "Registrieren"

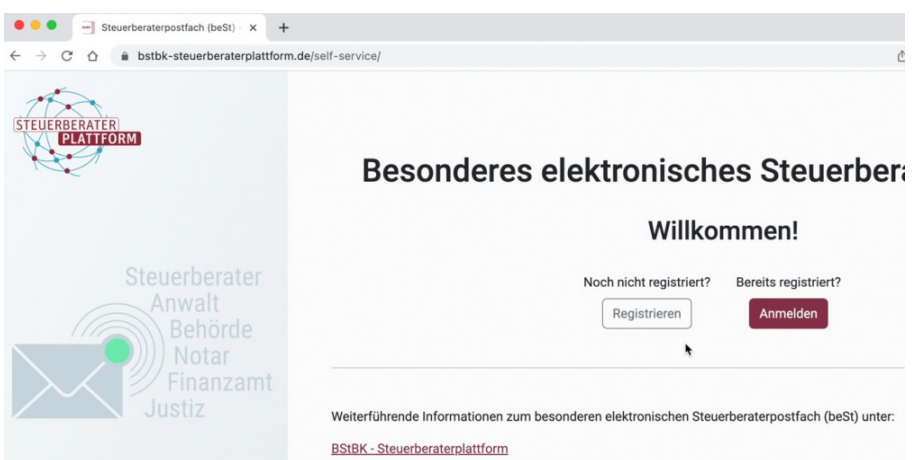

• Nun müssen Sie den Registrierungscode aus Ihrem Schreiben der Steuerberaterkammer eintippen. Der Code ist 9-stellig, besteht aus Buchstaben und/oder Zahlen und es muss auf Groß- und Kleinschreibung geachtet werden.

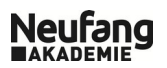

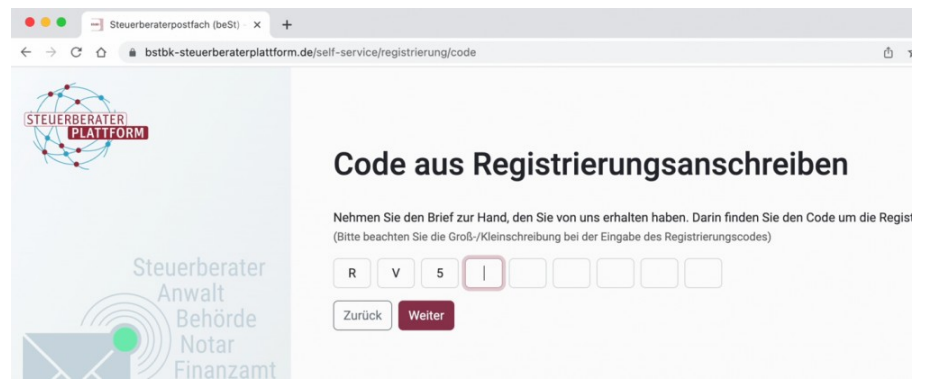

- Es öffnet sich die "AusweisApp2" auf Ihrem Rechner. Hier müssen Sie sich identifizieren (Ausweis auf das USB-Lesegerät auflegen und Ausweis-PIN eintippen).
- Ihre Registrierung war nun erfolgreich, was Ihnen im Browser auch angezeigt werden sollte:

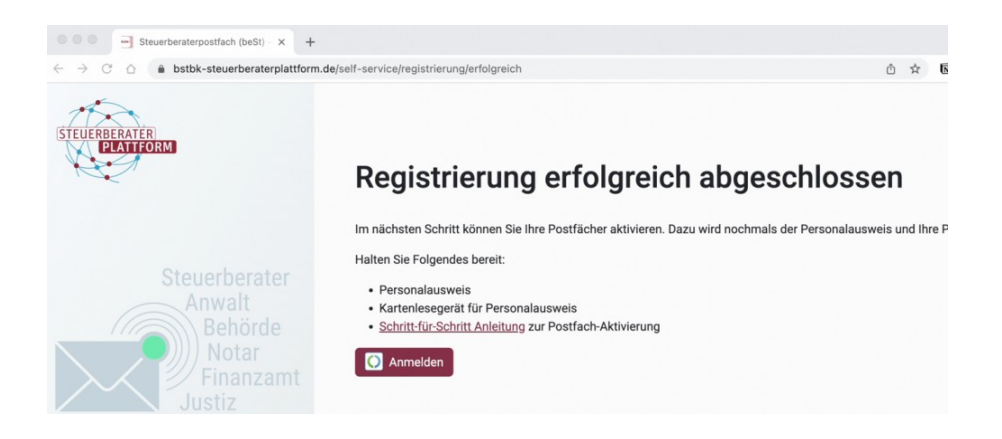

- Klicken Sie anschließend im obigen Fenster auf "Anmelden".
- Und nochmals öffnet sich die "AusweisApp2" auf Ihrem Rechner. Hier müssen Sie sich - erneut - identifizieren (Ausweis auf das USB-Lesegerät auflegen und Ausweis-PIN eintippen).
- Es öffnet sich nun Ihre Postfachverwaltung. Darin können Sie ggf. mehrere Zertifikate auswählen und mit einem Klick auf "Zertifikat(e) herunterladen" auf Ihren Rechner überspielen.

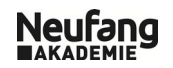

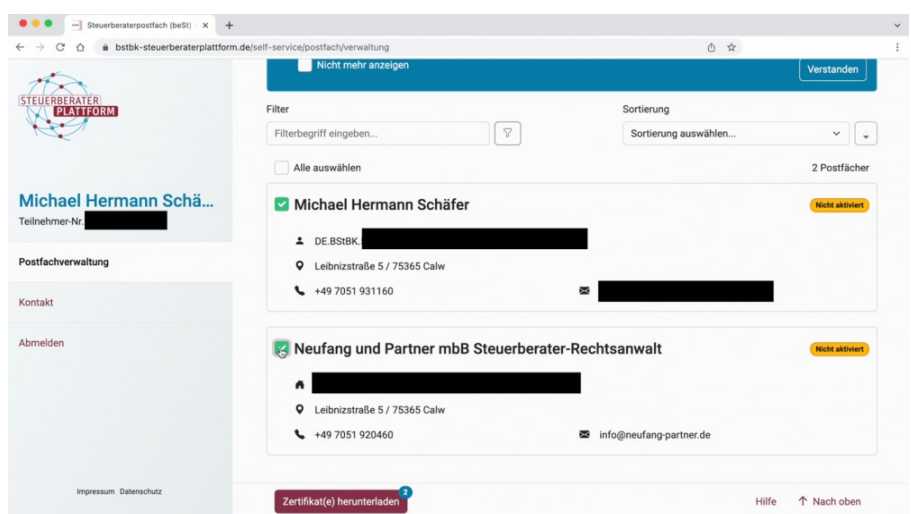

• Es erscheint nach erfolgreichem Download ein Fenster mit einem Passwort. WICHTIG: Dieses Passwort müssen Sie unbedingt auf Ihrem Rechner speichern.

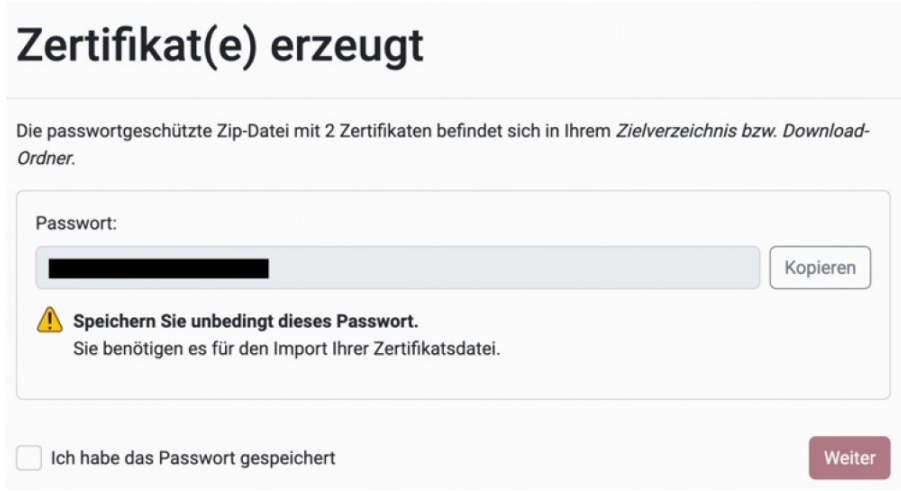

# **3. Postfach öffnen**

- Ab diesem Punkt unterscheiden sich die Wege in Abhängigkeit davon, welche Kanzleisoftware Sie nutzen, um das beSt zu lesen. So bietet auch z. B. DATEV eine eigene Möglichkeit hierfür. Wenden Sie sich hierzu bitte an Ihren Softwarehersteller.
- Wir stellen an dieser Stelle den sog. Basis-Client "COM Vibilia StB Edition" dar. Diesen können Sie unter https://steuerberaterplattform-bstbk.de/service-support#downloads herunterladen und anschließend installieren.
- Nach Installation des Basis-Clients werden Sie aufgefordert, Ihre Zertifikate einzulesen. Dies sind die Schritt 2 erzeugten Zertifikate mit dem Passwort, welches Sie sich gespeichert haben (siehe oben).

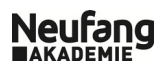

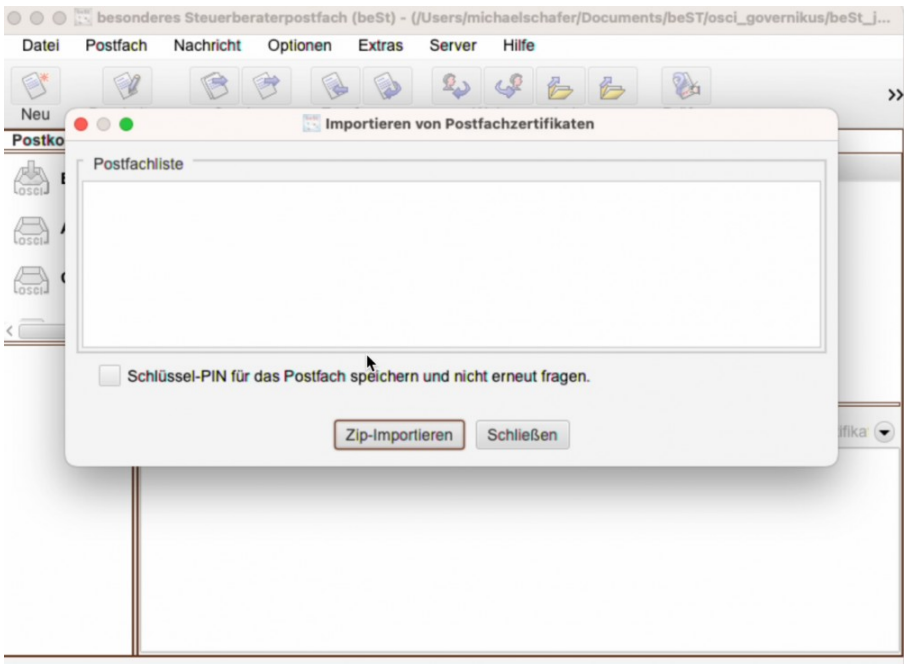

- Im Regelfall befinden sich die Dateien im Ihrem "Download-Ordner".
- Nach erfolgreichem Eintippen des Passwortes (oben im Schritt 2 gespeichert) sind die Postfächer/das Postfach erfolgreich eingerichtet.

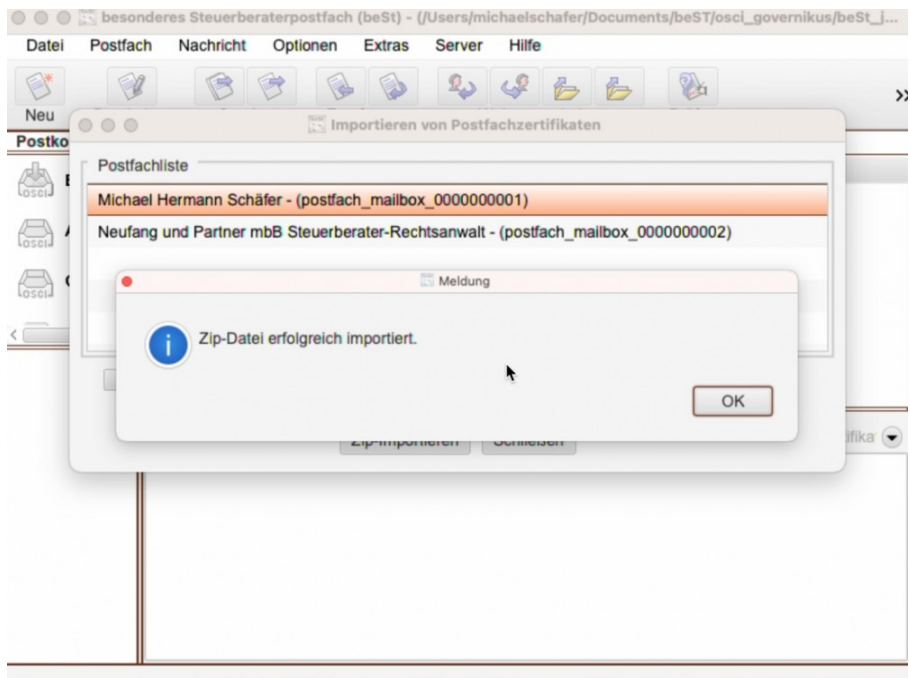

- Sie können nun Ihr (im Regelfall noch leeres) beSt zum ersten Mal öffnen und anschließend nutzen.
- Tipp: Sie finden unter dem Punkt "Optionen" die Möglichkeit der E-Mail-Benachrichtigung. Diese sollten Sie (ggf. bei allen Postfächern) aktivieren. So erhalten Sie eine E-Mail, sobald Sie eine Nachricht in Ihr beSt erhalten.

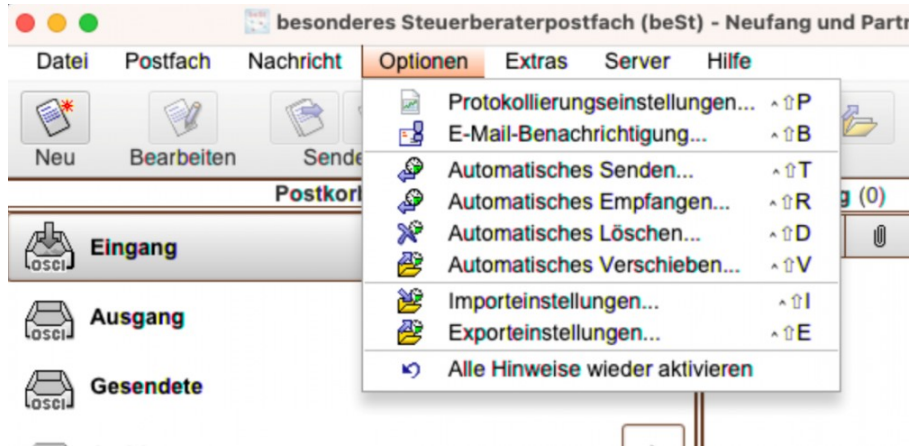

# **4. Fazit**

Nach ca. 10 Minuten war der insgesamt unkomplizierte Registrierungsprozess erledigt. Die Probleme der Nutzung werden sich nun im Laufe der Zeit zeigen.

#### **Impressum www.neufang-akademie.de**

Alle Rechte, auch die des auszugsweisen Nachdrucks, der fotomechanischen Wiedergabe (einschließlich Mikrokopie), der Veröffentlichung im Internet sowie der Auswertung durch Datenbanken oder ähnliche Einrichtungen, vorbehalten. Neufang Akademie, Leibnizstr. 5, 75365 Calw, Tel. 07051/931160, Telefax 07051/9311699, E Mail info@neufang-akademie.de, www.neufang-akademie.de

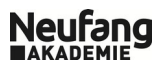